# **Jak georeferencovat snímky stabilního katastru?**

Georeferencování snímků je proces určení polohy snímků (přiřazení souřadnic snímkům) ve vybraném souřadnicovém systému. Jinými slovy, obrázkům znázorňujícím staré katastrálním mapy **se přiřadí jejich odpovídající poloha v GIS**.

Před samotným georeferencováním je nutné provést **konverzi všech obrázků** do vhodného formátu a ořez původního obrázku. Tyto práce lze udělat v libovolném rastrovém editoru, například v **GIMPu** (který je zdarma ke stažení) nebo v běžných fotografických editorech (např. Zoner Photo Studio, Photoshop aj.). Tyto úpravy je nutné provést jednotlivě s každým obrázkem a záleží na volbě použitého SW.

K souboru obrázků jednoho území (většinou města a okolí) bývají přiložené tzv. přehledky, tj. hrubé kresby zobrazeného území ukazující polohu jednotlivých obrázků (rozlišené římským číslem v záhlaví kresby, viz bod 1. níže) v území:

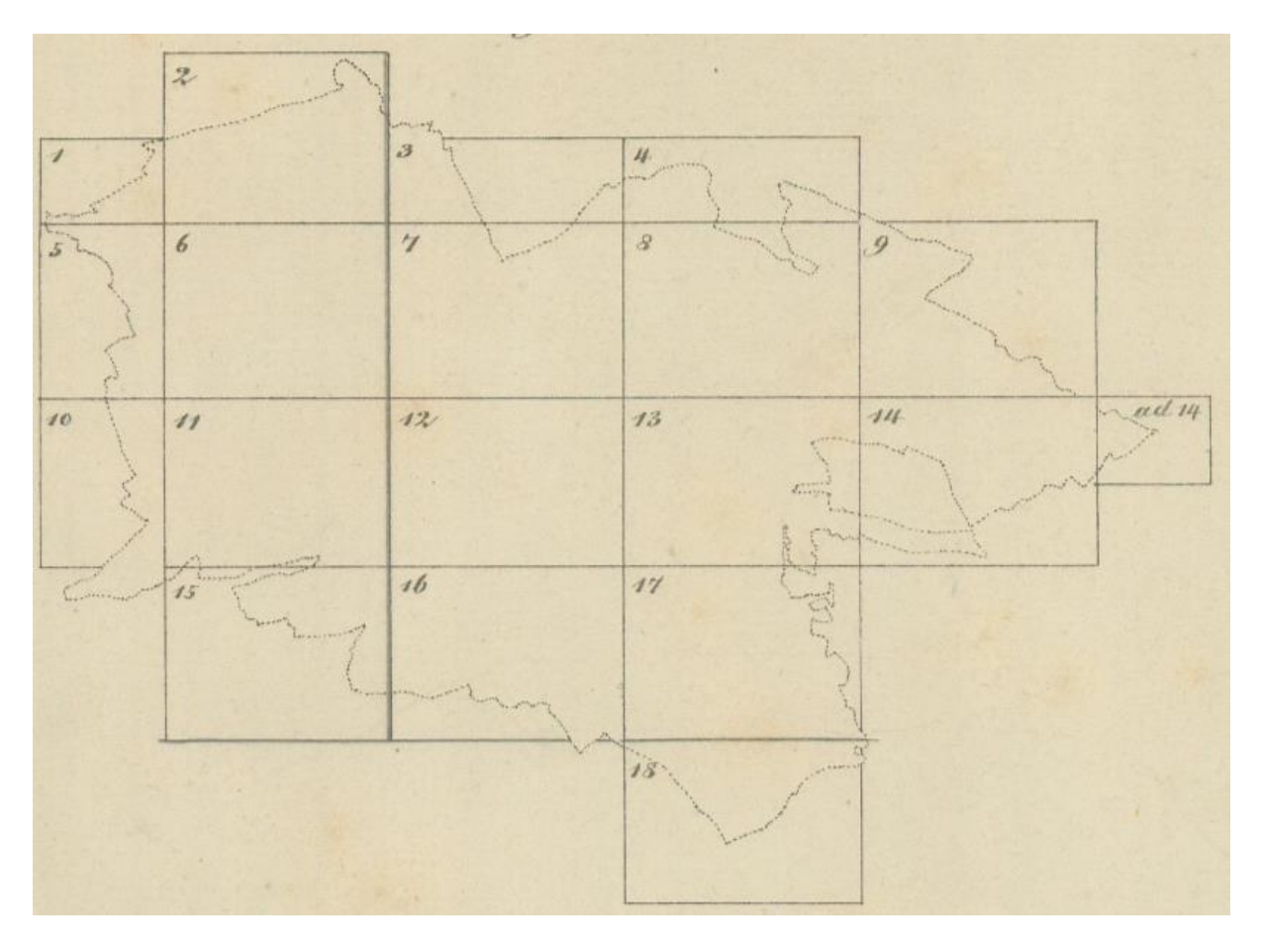

### **NÁVOD NA KONVERZI A OŘEZ SNÍMKŮ:**

1. Obrázek otevřít a zkontrolovat, zda obrázek zobrazuje pouze jednu (většinou spojitou) část mapy a má jen jedno římské číslo (číslo obrázku v rámci mapy území). Části mapy i římská čísla mohou být otočené, aby se na snímek vešly. Pokud zobrazuje obrázek pouze jednu část mapy, pokračujte krokem 2. a pokud obsahuje více částí mapy, pokračujte krokem 3.

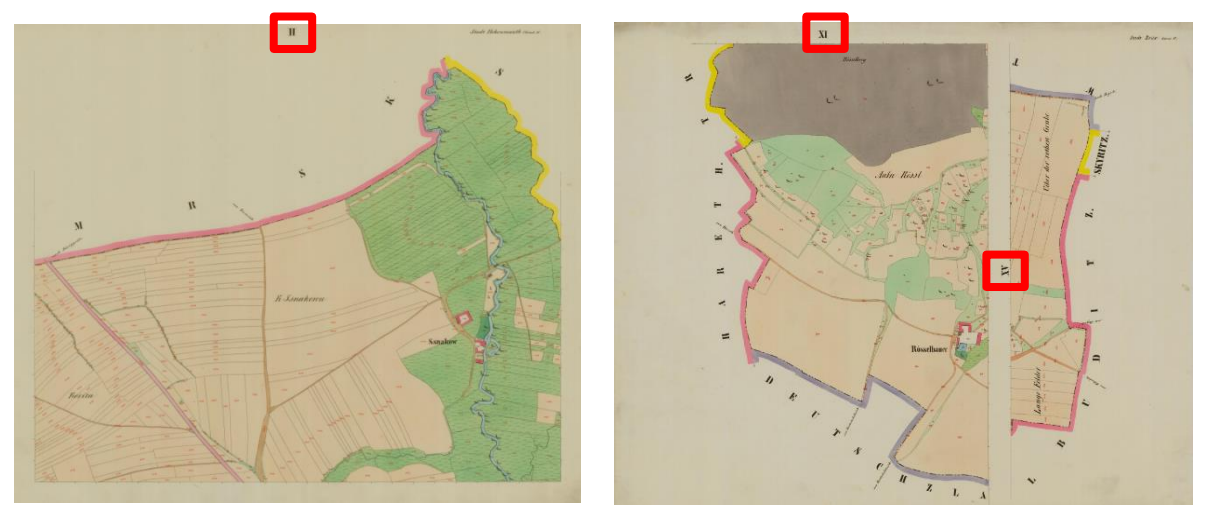

ANO, levý snímek zobrazuje jen 1 část mapy X NE, pravý snímek obsahuje 2 různé části mapy

#### **2. Obrázek obsahuje pouze jednu část mapy:**

2.1. Pokud snímek nemá správnou orientaci, upravíme ji otočením obrázku, a poté nástrojem "kouzelná hůlka" vybereme oblast pozadí, v případě nutnosti dovybereme celé pozadí jinými výběrovými nástroji (např. "výběrový štětec**"). Při výběru dbáme na přesnost, protože výsledek výběru se podepíše na výsledném vzhledu rastru, tj. nepřetahujeme, ale dotahujeme těsně k černé hraně kresby!!!** Výsledek výběru je vidět na následujícím obrázku:

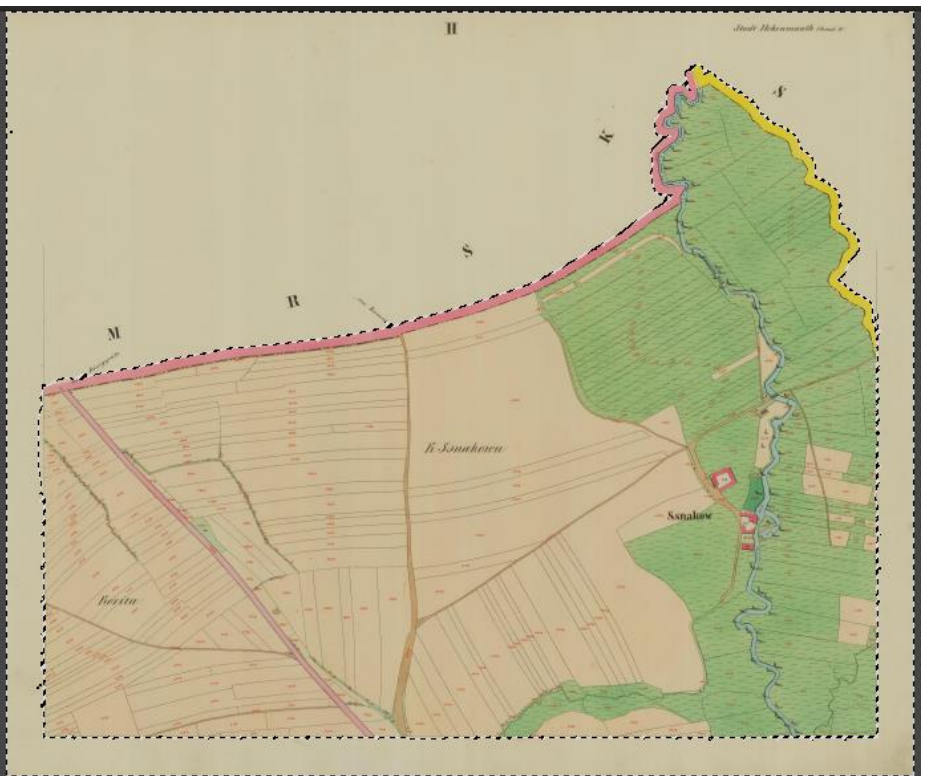

2.2. Oblast výběru upravíme barevně tak, aby byla celá bílá (např. přidat jas na maximum). Výsledek pak vypadá takto:

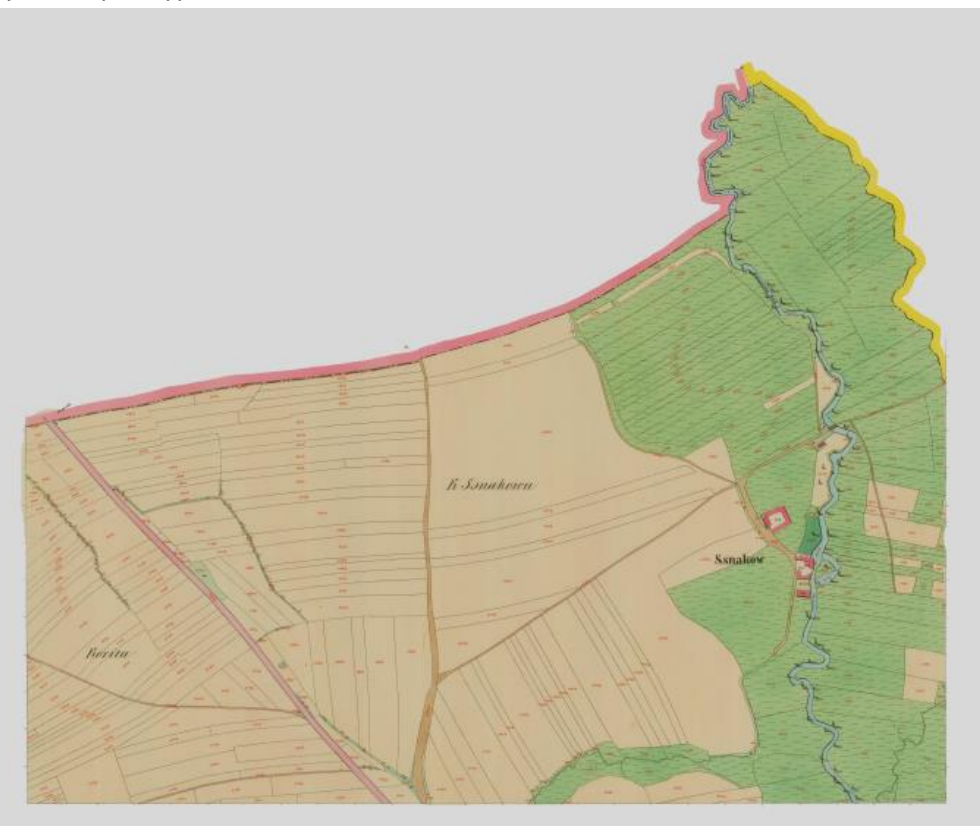

2.3. Soubor vyexportujeme/"uložíme jako" ve formátu **TIF** (TIFF, Tagged Image File) s **kompresí LZW.** Je vhodné použít nový název souboru tak, abychom odlišili takto oříznutý obrázek od původního, například přidáním "\_orez" za původní název souboru.

### **3. Obrázek obsahuje více částí mapy:**

*Provedeme následující operace pro každou část mapy (tj. pokud obrázek obsahuje tři části, uděláme vše třikrát (pro každou část samostatně).*

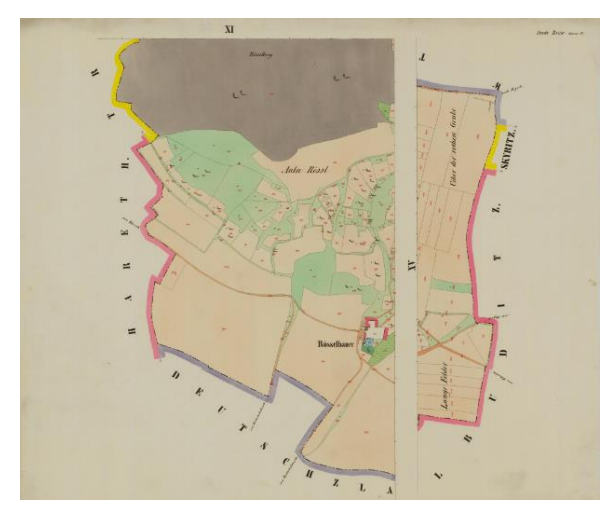

*Jeden snímek se dvěma částmi mapy. Jeden snímek s třemi částmi mapy.*

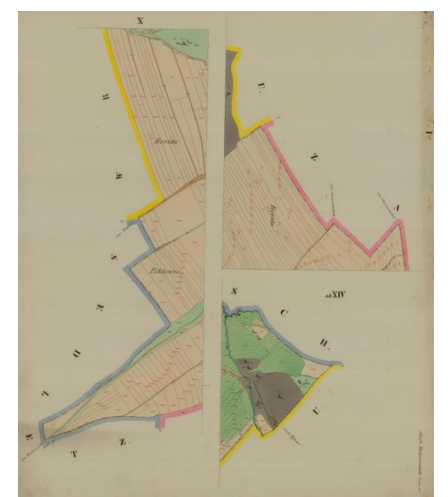

3.1. Pokud část mapy nemá správnou orientaci, upravíme ji, a poté nástrojem "kouzelná hůlka" **vybereme oblast pozadí včetně všech ostatních částí mapy** (kromě jedné), v případě nutnosti dovybereme celou oblast jinými výběrovými nástroji (např. "výběrový štětec"). Výsledek výběru je vidět na následujícím obrázku:

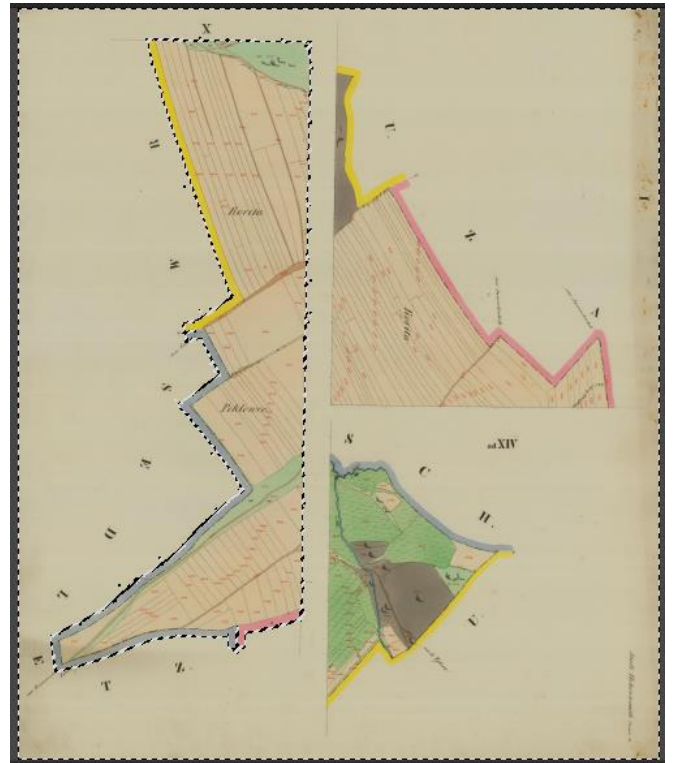

3.2. Oblast výběru upravíme barevně tak, aby byla celá bílá (např. přidat jas na maximum). Výsledek pak vypadá takto:

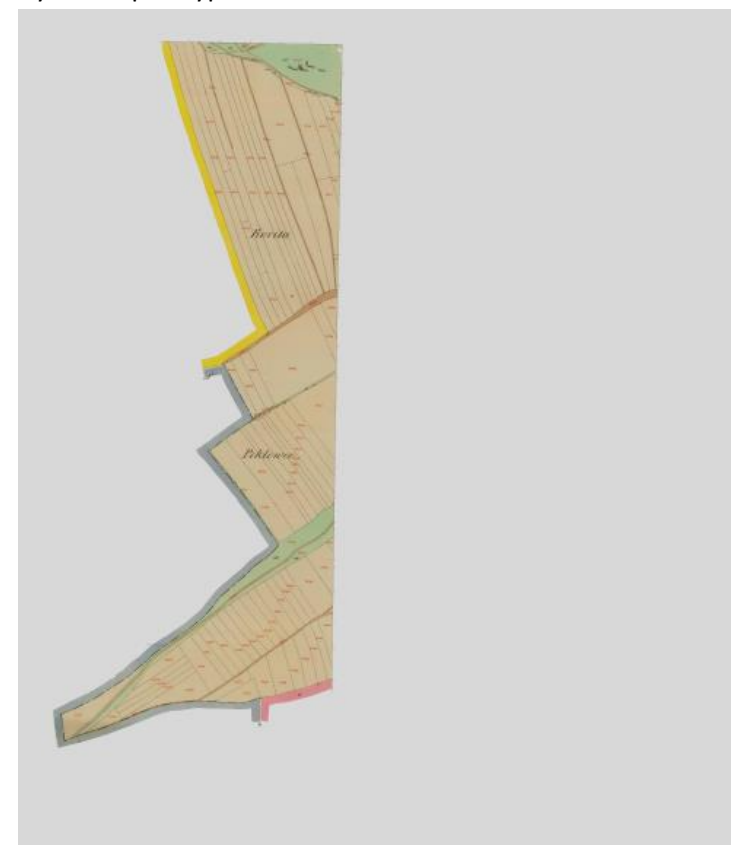

3.3. Soubor vyexportujeme/"uložíme jako" ve formátu **TIF** (TIFF, Tagged Image File) s **kompresí LZW.** Je vhodné použít nový název souboru tak, abychom odlišili takto oříznutý obrázek od původního, například přidáním "\_orez" za původní název souboru. U ořezů je vhodné pojmenovat je podle polohy na výsledné mapě (většinou se jedná o okrajová území mapy), např. podle světových stran nebo čísla řady a sloupce.

**POZOR: Kroky 3.1 - 3.3 opakujeme pro stejný snímek tolikrát, kolik je na něm různých částí mapy (viz úvod kapitoly). Měníme pouze vybranou část mapy a název souboru. Tj. pro příklad se třemi částmi mapy z úvodu kapitoly 3. vytvoříme následující tři soubory (ohraničení bylo přidáno pouze kvůli odlišení různých souborů):**

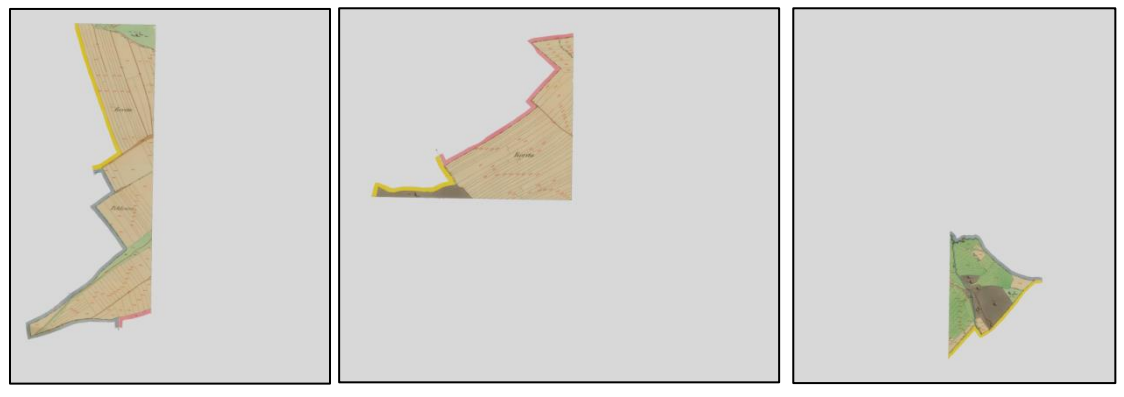

# **NÁVOD NA GEOREFERENCOVÁNÍ SNÍMKŮ V ARCMAPU:**

- 1. Zapneme ArcMap a otevřeme **nový projekt**.
- 2. Přes *pravé tlačítko myši/Data Frame Properties/karta Coordinate System* **nastavíme souřadnicový systém na** *S-JTSK Krovak EastNorth***.**

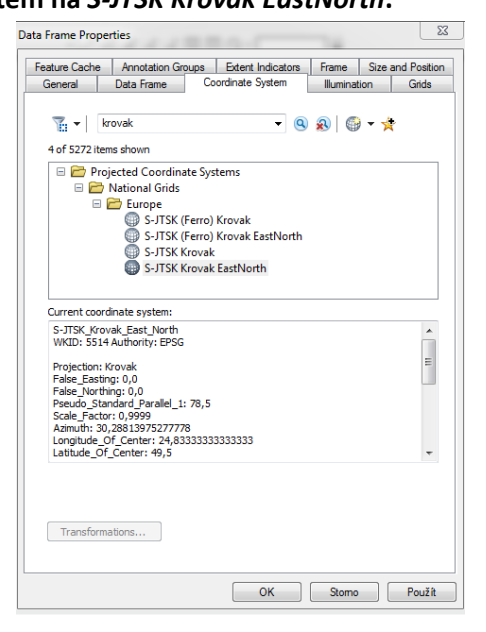

- 3. Do projektu vložíme podkladovou mapu sdílenou přes WMS službu. Nejlepší je použít **katastrální mapu** (http://services.cuzk.cz/wms/wms.asp) nebo **Základní mapu 1 : 10 000** (http://geoportal.cuzk.cz/WMS\_ZM10\_PUB/WMService.aspx). Mapa se vkládá přes ikonu *Add Data/GIS Servers/Add WMS Server* a vložením výše uvedeného odkazu do pole URL.
- 4. V rámci podkladové mapy si najdeme zpracovávanou oblast a pro katastrální mapu si zobrazíme **pouze produkt Katastrální mapy/Katastr nemovitostí/vrstva DKM/Hranice parcel** eventuálně jinou vrstvu katastrálních map, která zobrazuje hranice parcel a budov. POZNÁMKA: Jednotlivé vrstvy se mohou zobrazovat až při přiblížení na určité měřítko.

*NÁSLEDUJÍCÍ KROKY 5. - 6.6 OPAKUJEME PRO KAŽDÝ OŘÍZNUTÝ SMÍMEK:*

- 5. Do projektu vložíme **oříznutý TIF soubor obrázku** (krok 2.3 nebo 3.3), který chceme georeferencovat přetažením z katalogového okna do mapového pole nebo přes ikonu Add Data. Případná upozornění ohledně souřadnicového systému ignorujeme, pokud bude nabídnuto **vytvoření pyramid**, potvrdíme ho s metodou Nearest Neighbour (defaultní). **Obrázek lze přesunout kliknutím na Georeferencing/Fit To Display** na střed aktuálního přiblížení.
- 6. Nyní budeme snímek georeferencovat pomocí **nástroje Georeferencing** (Customize/Toolbars/Georeferencing).
	- 6.1. Zkontrolujte, že jako aktivní snímek je zvolený ten, který chceme georeferencovat (v následujícím obrázku je to snímek *\_pokus.tif*).
- ▽┢★☆☆☆☆||■◎・[ Georeferencing villa pokus.tif  $\overline{\bullet}$ 
	- 6.2. Při použití katastrálních WMS map nastavíme pořadí vrstev tak, aby **vrstva map překrývala georeferencovaný obrázek** (vektorové katastrální mapy nemají pozadí, tj. pod černou

kresbou prosvítá barevný obrázek). Pokud pracujeme se základní mapou, musíme vrstvy střídavě vypínat, abychom viděli buď georeferencovaný obrázek nebo podkladovou mapu.

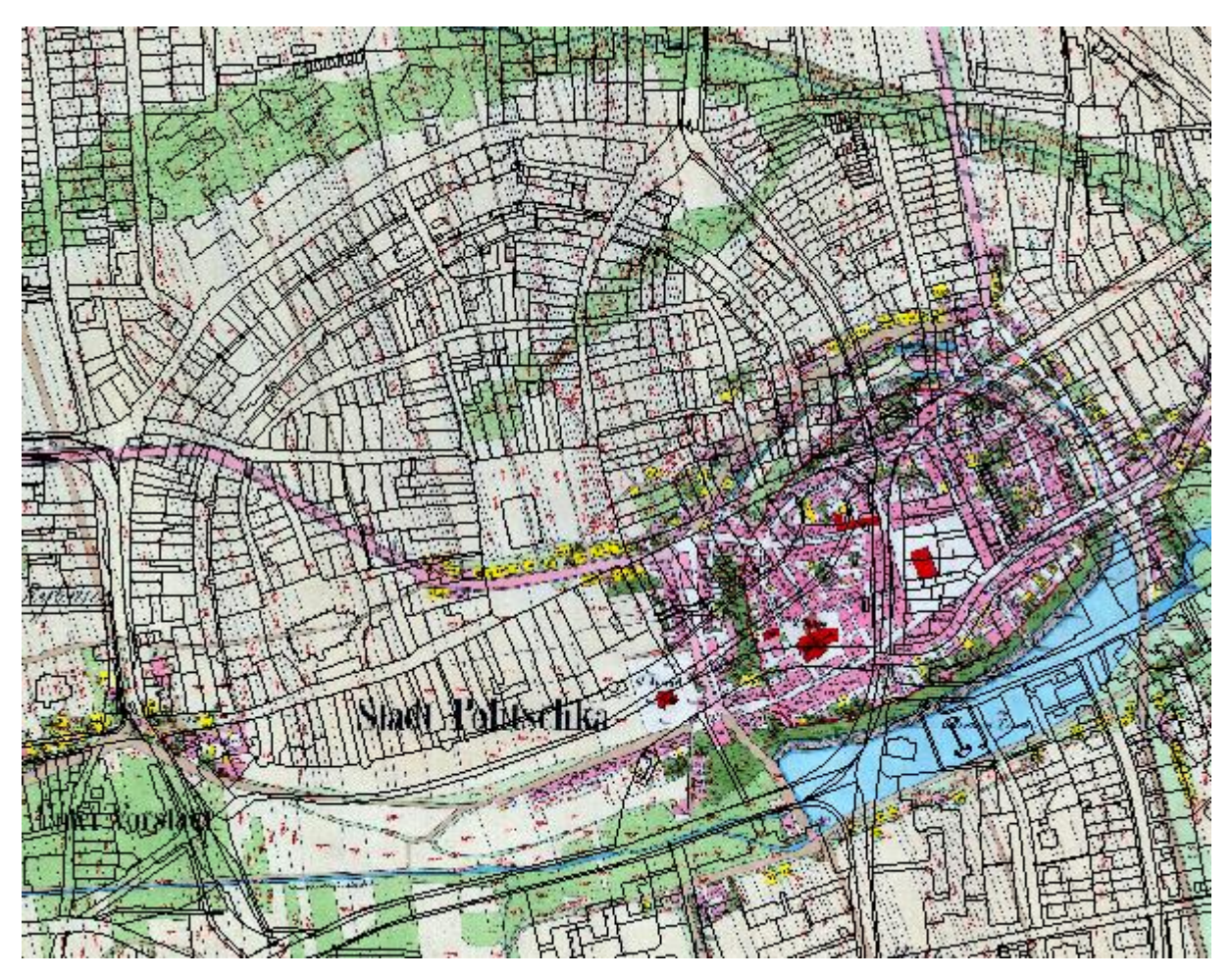

*Aktuální stav projektu vypadá takto (přesná poloha obrázku se může lišit, jedná se o výřez).*

- 6.3. Pomocí **ikony Add Control Points sbíráme vlícovací body** mezi podkladovou mapou a georeferencovaným obrázkem. Při výběru bodů je třeba být přesný a nebát se dostatečně přiblížit si výřez mapy tak, aby poloha bodů byla co nejpřesnější. Jak vybírat vlícovací body:
	- vybírat dobře identifikovatelné body na obrázku i podkladové mapě (rohy významných či samostatně stojících budov, křižovatky cest, vodní plochy či toky
	- lze vybírat i hranice pozemků, ale pozor na to, aby byl jejich průběh stejný ve staré i aktuální mapě
	- vlícovací body by měly být rovnoměrně rozmístěné po celé ploše snímku
	- pokud již některé snímky georeferencované jsou, je nutné přesně napojit dalšími vlícovacími body i sousedící snímky tak, aby kresba mezi sousedícími snímky plynule navazovala

Pokud se sousedící snímky překrývají, je možné je střídavě vypínat a zapínat, nebo doporučuji **nastavit průhledné pozadí každého snímku** v jeho Layer Properties/Symbology/Display Background Value: 255,255,255 as No Color (viz následující obrázek):

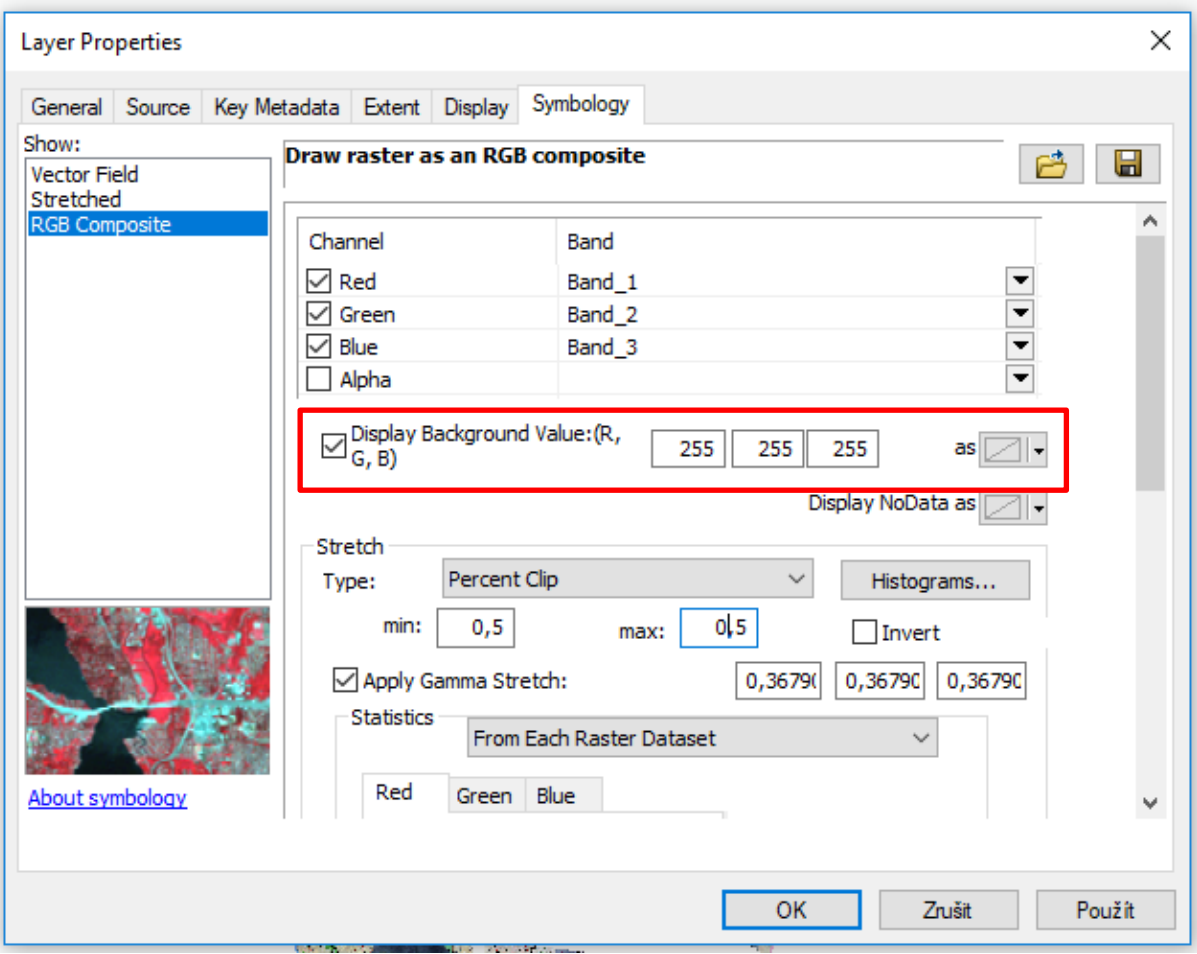

Pro správný průběh georeferencování je nutné mít **alespoň 10 vlícovacích bodů.** 

*POZNÁMKA: Je logické, že mnohdy bude kresba aktuální katastrální mapy naprosto odlišná od historického snímku. V tomto případě je nutné hledat shodné objekty trochu intenzivněji.*

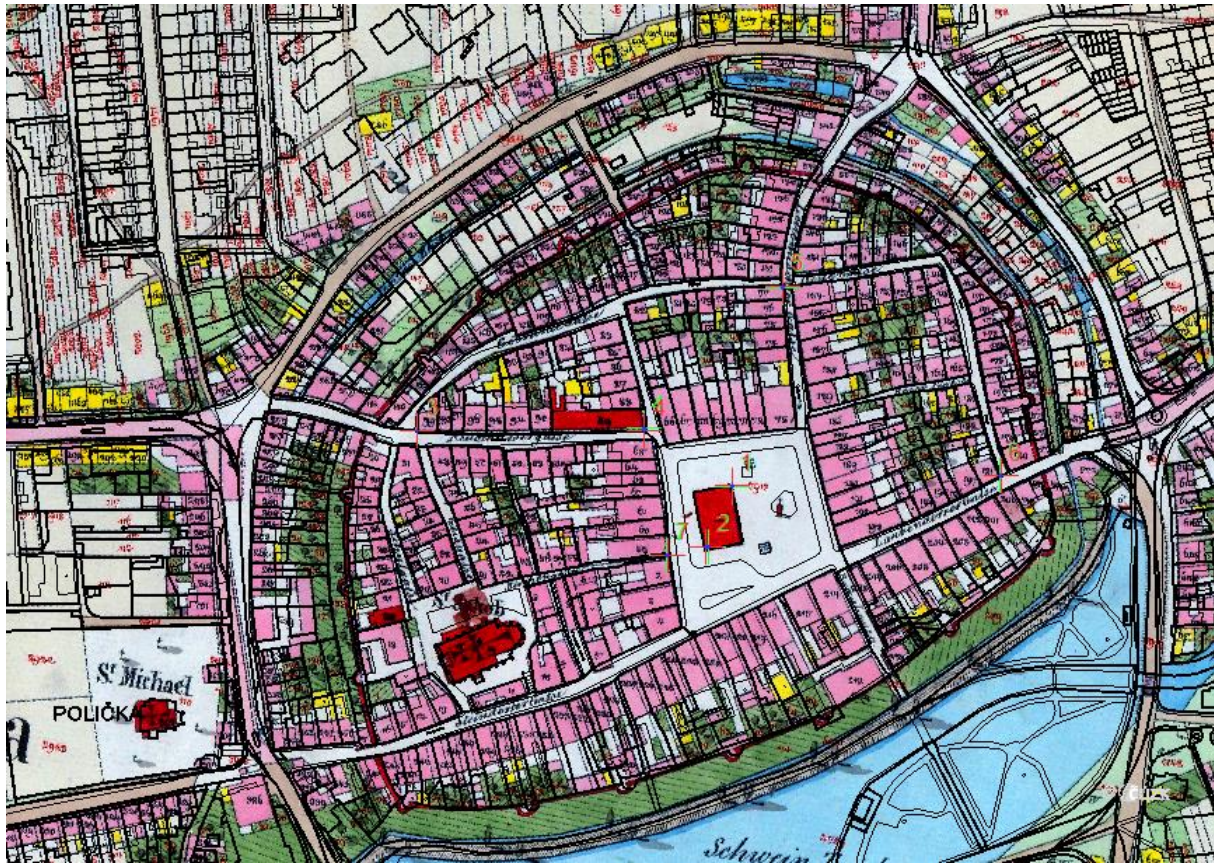

*Aktuální stav projektu v vlícovacími body vypadá takto (přesná poloha obrázku se může lišit, jedná se o výřez).*

6.4. V okně *Georeferencing* poté klikneme na ikonu *View Link Table,* ve které vidíme všechny námi zvolené vlícovací body. Pod tabulkou bodů **změníme transformaci na** *Spline* (pokud jsme nenašli minimálně 10 vlícovacích bodů, budeme muset použít jinou transformaci s méně přesným výsledkem).

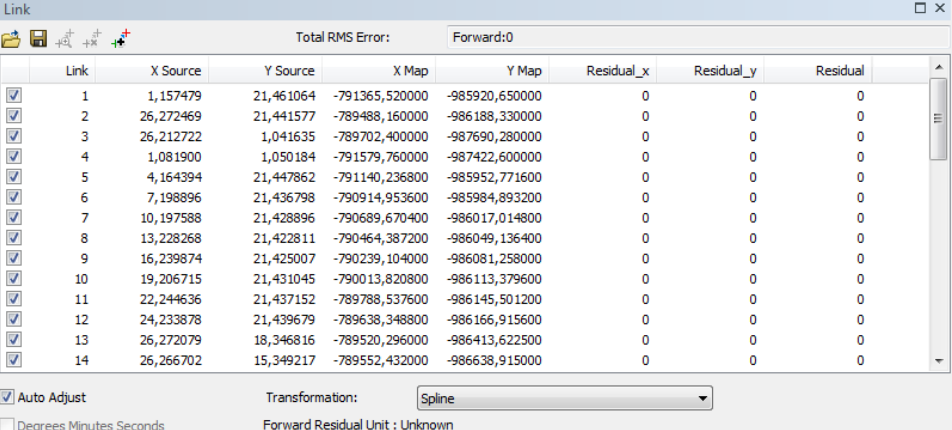

- 6.5. Tabulku pro jistotu uložíme jako textový soubor s názvem obrázku kliknutím na ikonu diskety (Save).
- 6.6. Posledním krokem je uložení georeferencování snímku, které provedeme **kliknutím na**  *Georeferencing/Update Georeferencing*.
- 7. Jakmile jsou všechny oříznuté snímky georeferencované, projekt vypadá zhruba takto:

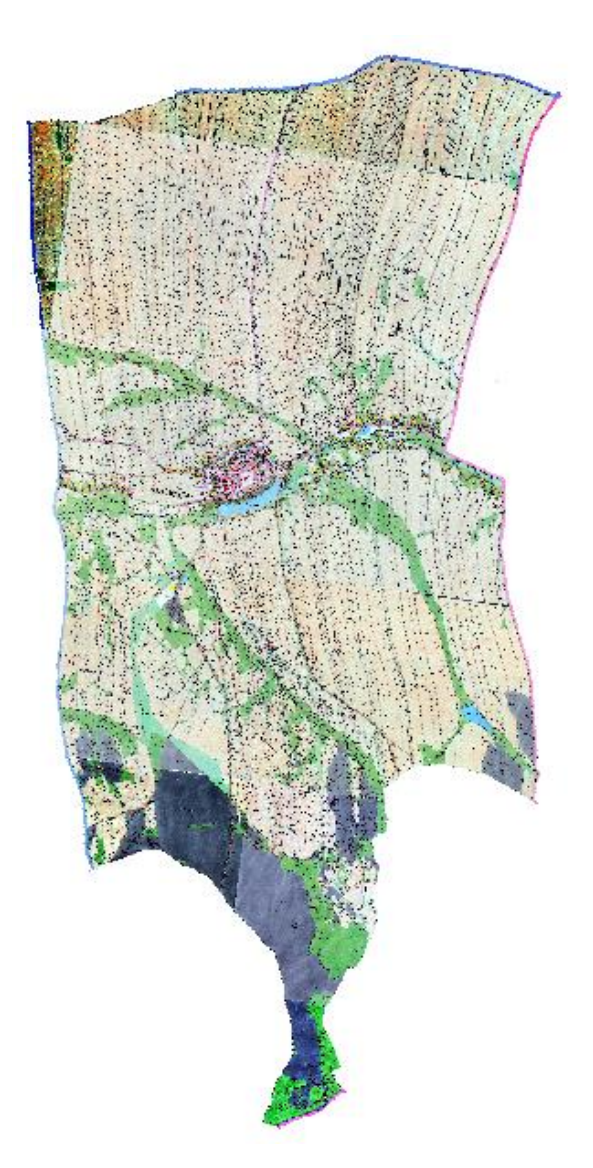

- 8. Funkcí *Create Raster Dataset* vytvoříme prázdný rastr. Nastavení parametrů použijeme následující: Output Location: cesta do vytvořené geodatabáze či složky, kam rastr chceme uložit Raster Dataset Name with Extension: jméno výsledného souboru s koncovkou .tif Pixel Type: 8-BIT-UNSIGNED Spatial Referece for Raster: S-JTSK Krovak EastNorth Number of Bands: 3
- 9. Následně funkcí *Mosaic* spojíme jednotlivé georeferencované snímky v jeden velký snímek. Parametry funkce jsou následující (viz obrázek pod seznamem parametrů): Input Rasters: všechny dílčí snímky georeferencovaných rastrů Target Raster: soubor vytvořený v kroku 8. Mosaic Operator: MINIMUM Mosaic Colormap Mode: FIRST Ignore Background Value: 255

NoData Value: 255 Mosaicking Tolerance: 0 Color Matching Method: NONE

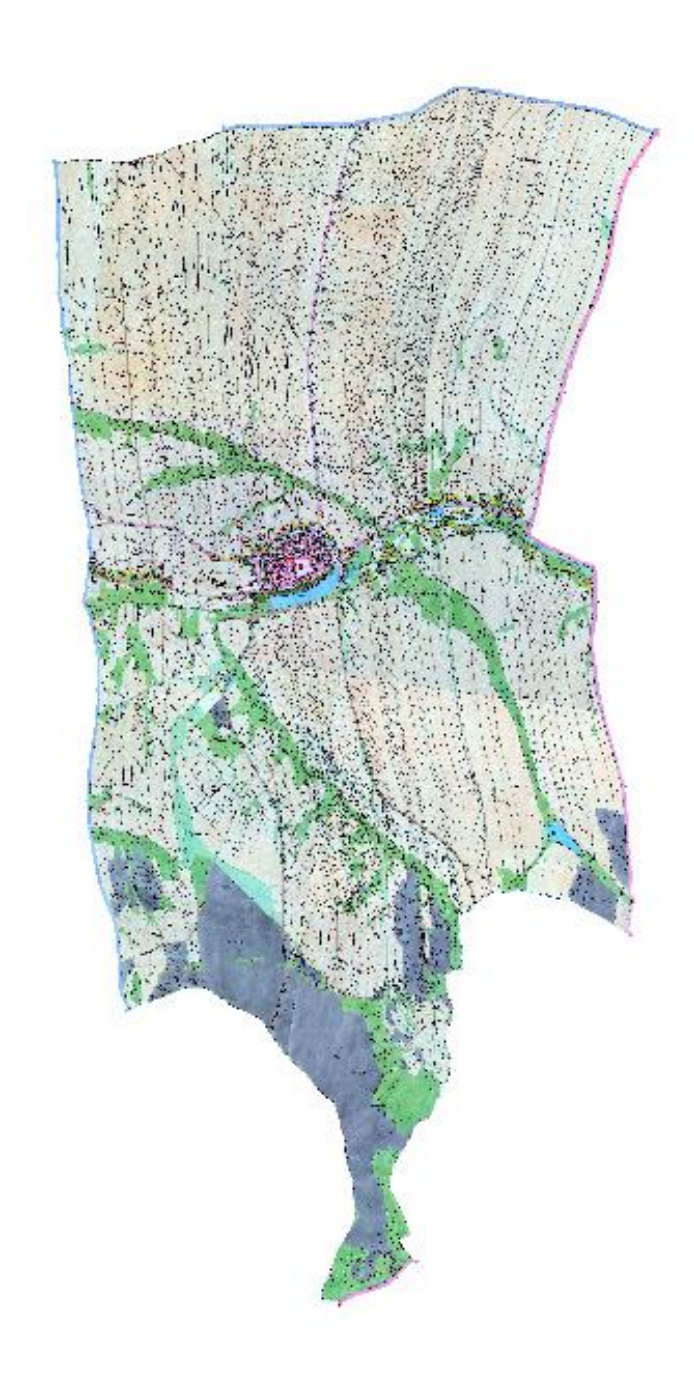

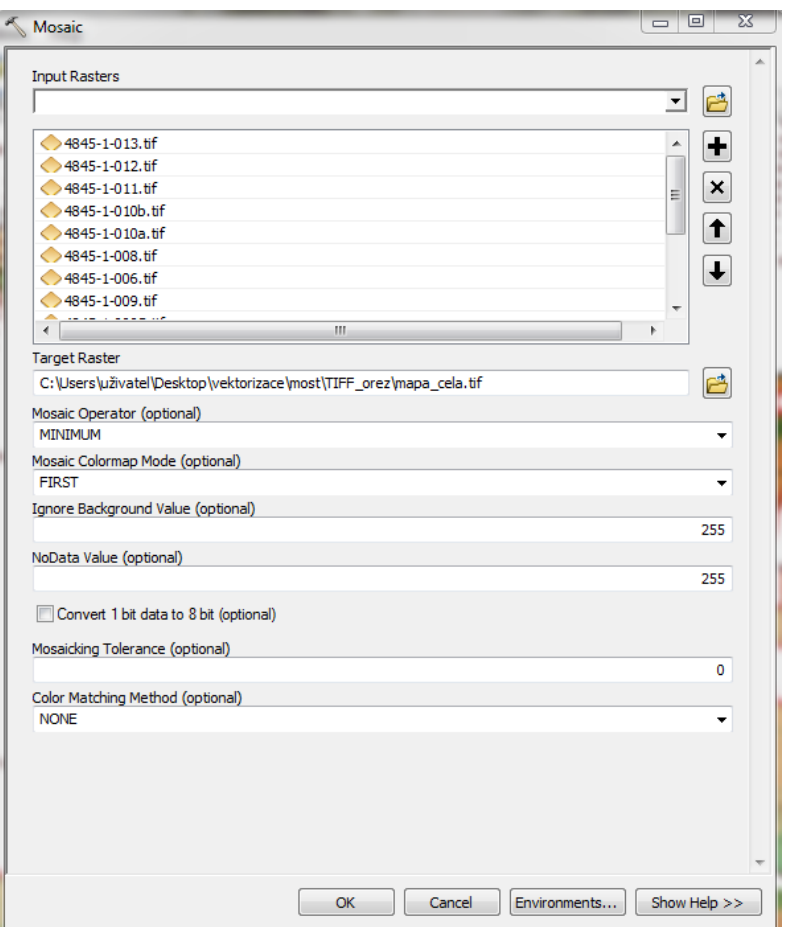

POZNÁMKA: Průběh funkce Mosaic zabere hodně času v závislosti na výkonu počítače. V případě velkých území je možné celé území rozdělit do více (třeba dvou) rastrů, které se pak spojí v jeden, tj. kroky 8. a 9. opakovat dvakrát pro dvě různé části území a pak ještě jednou pro spojení těchto dvou částí v jeden výsledný rastr.

10. Výsledný rastr pak vypadá takto: